Voici la page d'accueil du REG, accessible [ici](https://app2.ge.ch/ecoregpublic/#/rechercher) :

# Critères de recherche

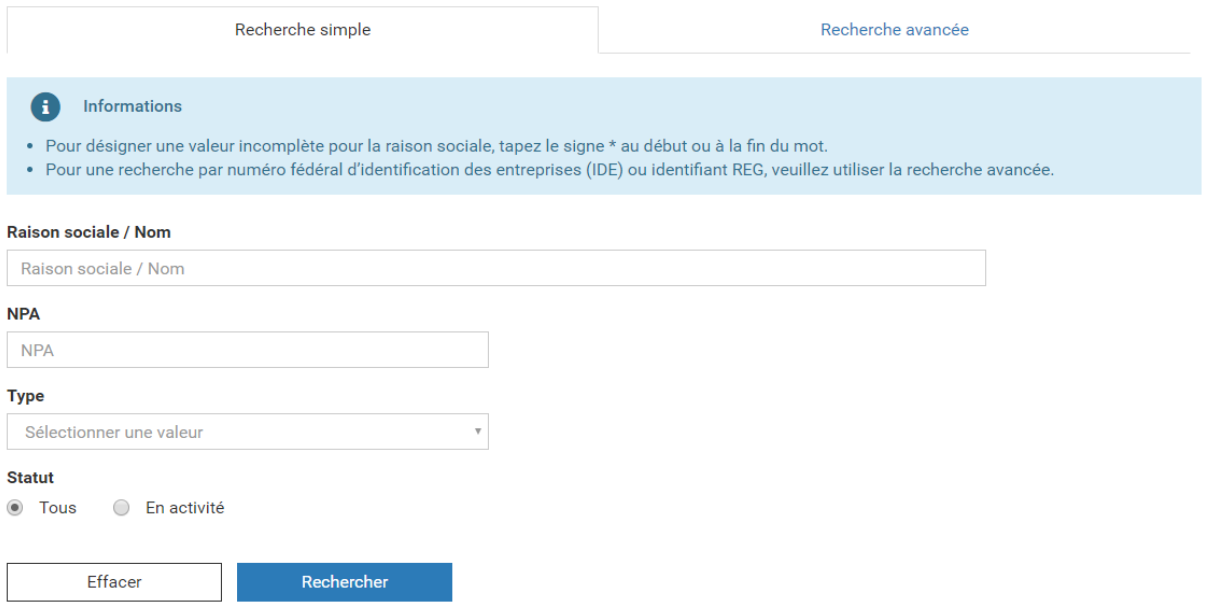

Sur cette page, sélectionnez Type = "Etablissement" et Statut = "En activité" :

#### Critères de recherche

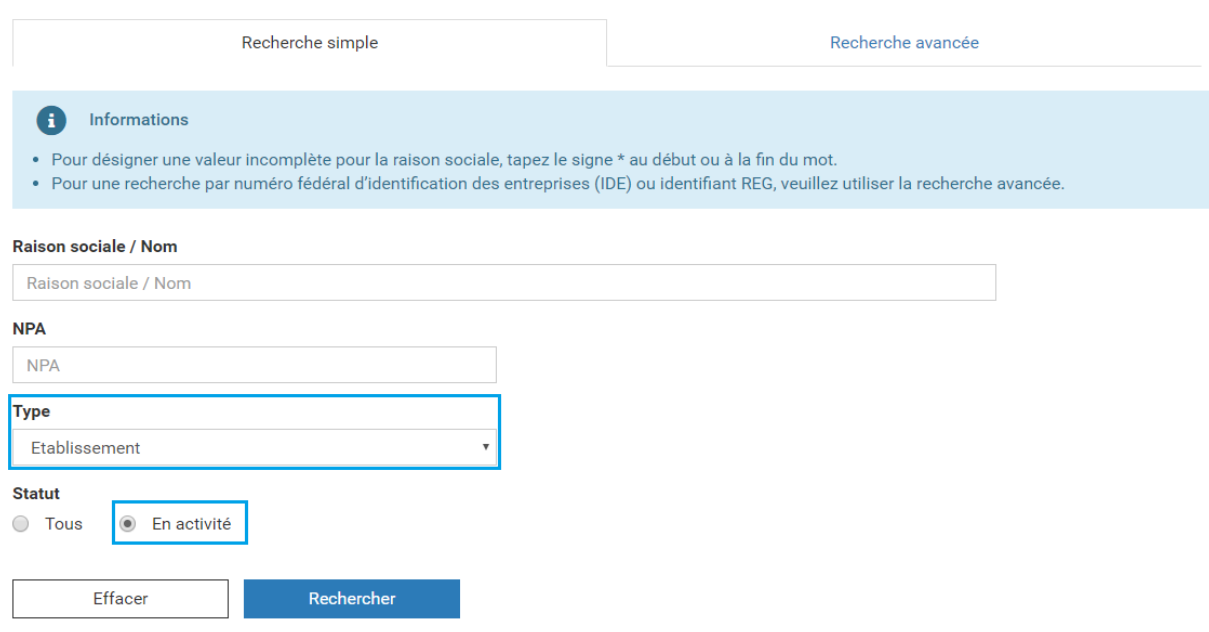

Le champ "Raison Sociale / Nom" permet de saisir le nom de l'établissement qui vous emploie.

La recherche est grandement facilitée par l'usage du caractère joker "\*", qui permet d'élargir la recherche.

Par exemple, pour trouver l'hôpital de La Tour :

#### Critères de recherche

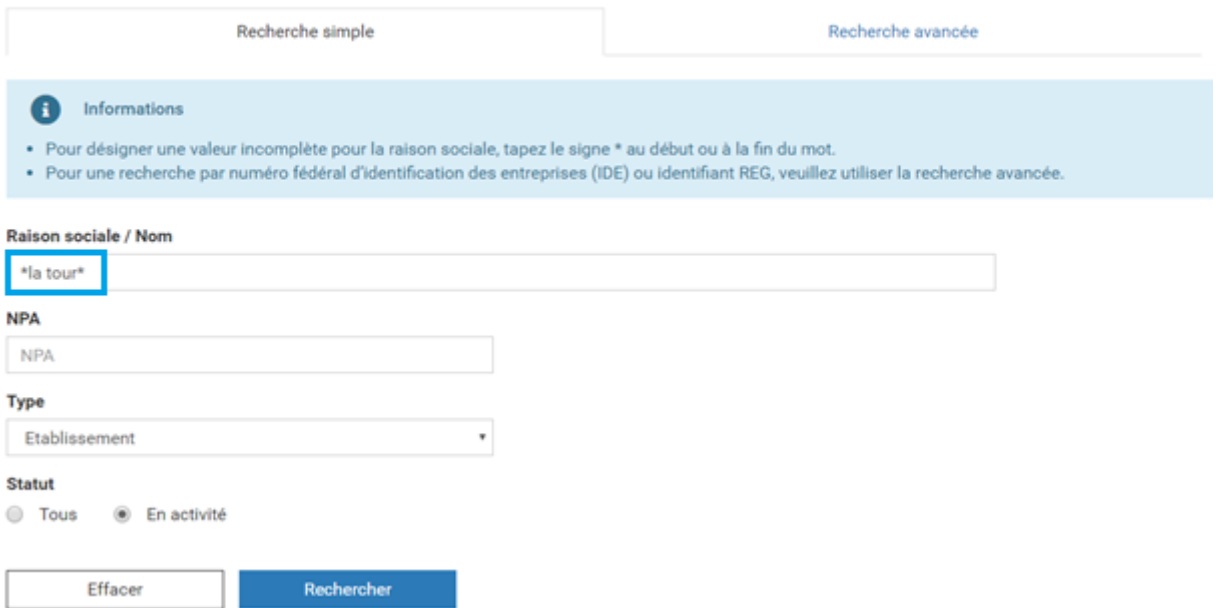

Les résultats s'affichent par page de 10 résultats. Vous pouvez parcourir les pages en cliquant sur le bouton "Suivante" :

# Critères de recherche

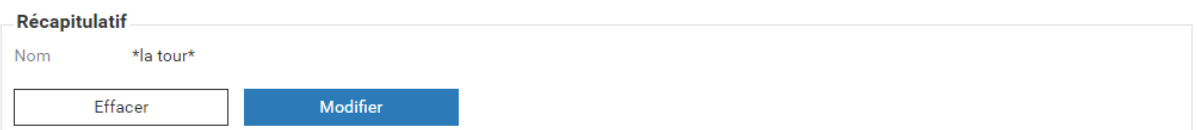

# Résultat de la recherche

 $\equiv 100$ 

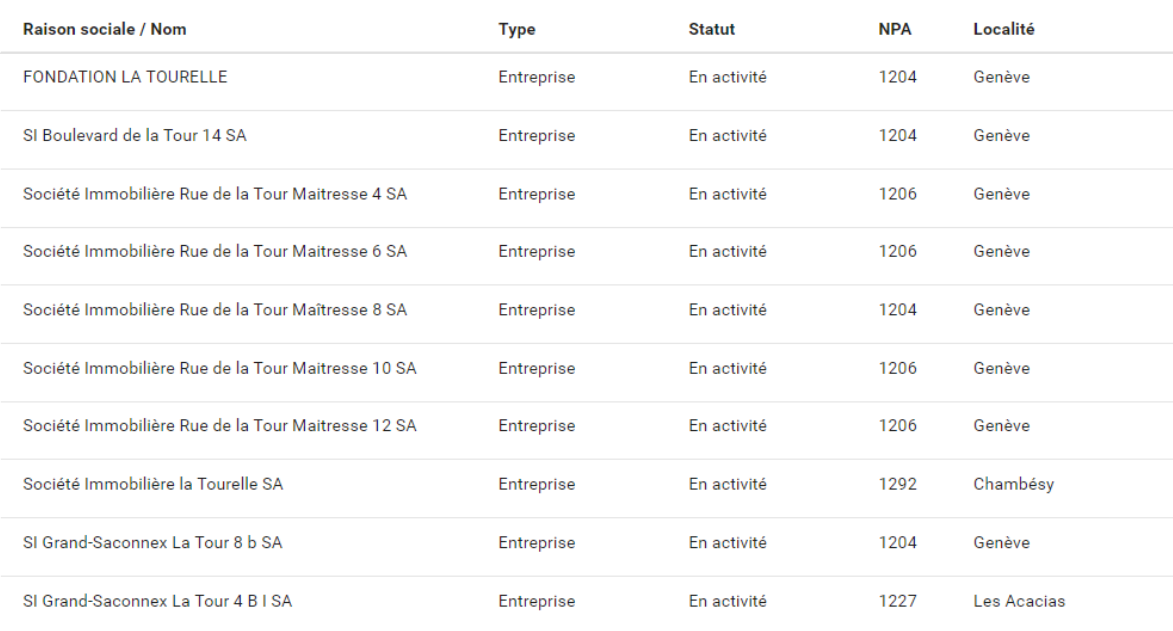

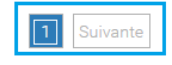

Si votre recherche ramène trop de résultats, vous pouvez la préciser en utilisant le second caractère joker "?", qui permet de remplacer un seul caractère, par exemple un caractère accentué.

Même exemple, pour trouver l'hôpital de La Tour :

#### Critères de recherche

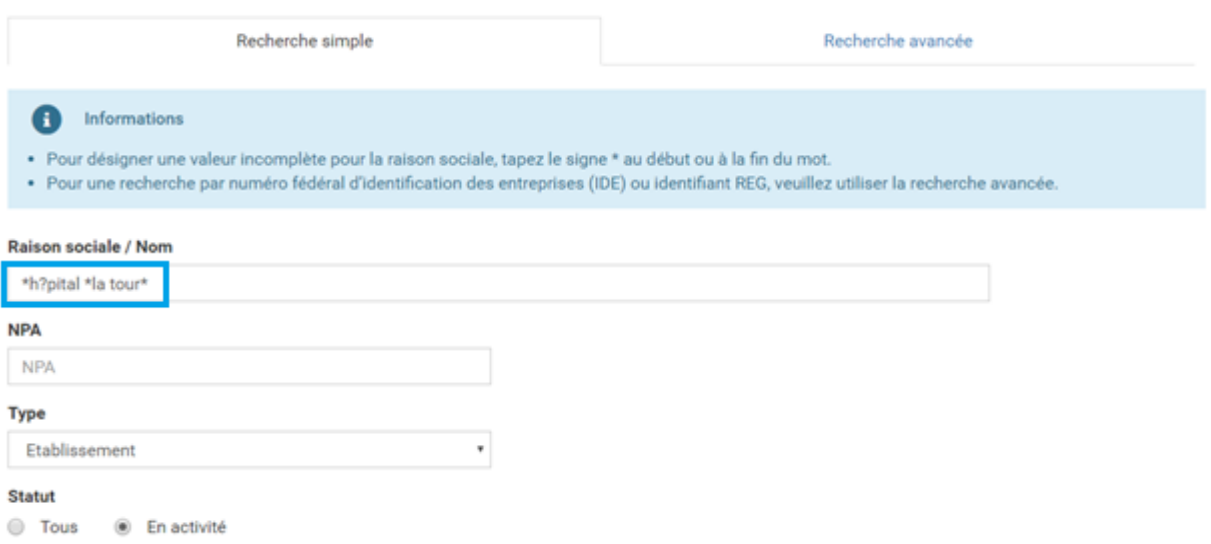

Cette recherche ne ramène qu'un seul enregistrement, sur lequel vous pouvez cliquer pour voir les détails de l'établissement :

#### Critères de recherche

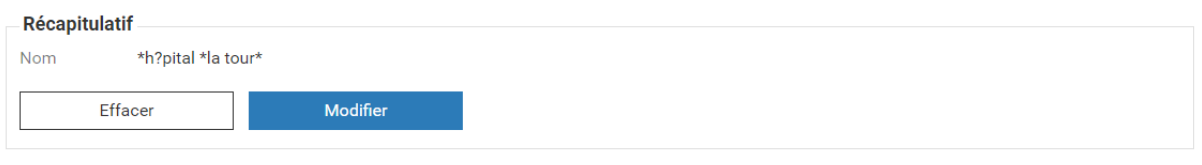

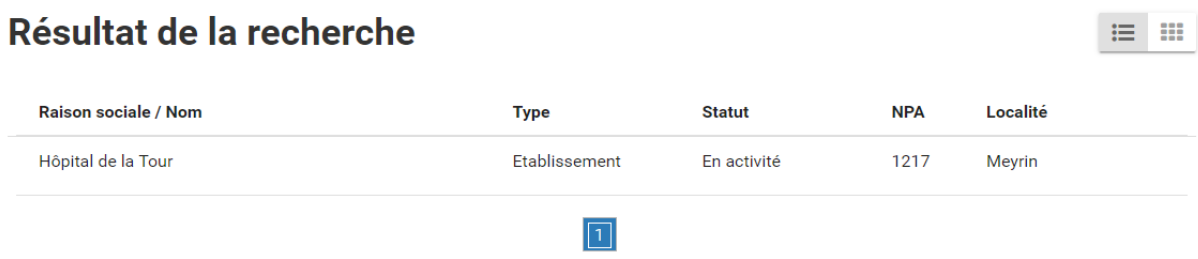

L'identifiant REG demandé, encadré ci-dessous, se trouve dans la section "Données générales" de la page Etablissement. Copiez l'identifiant REG et collez cette information dans votre eDemarche :

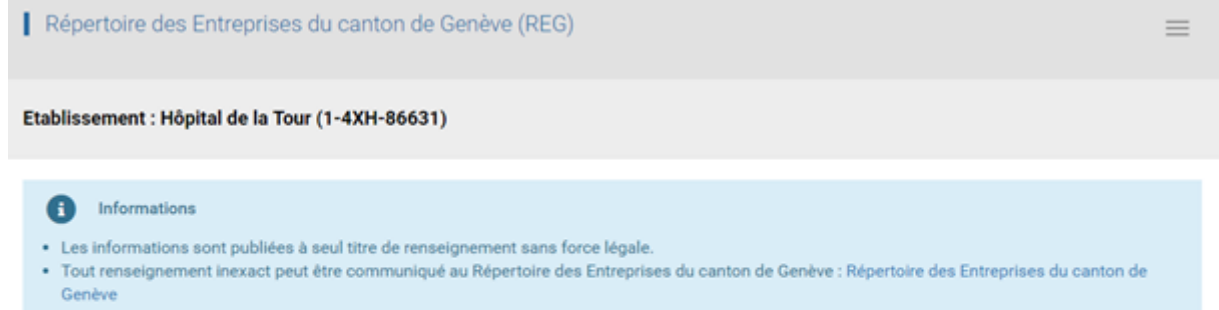

# **Entreprise**

La Tour Hôpital Privé SA (1-4XH-86629)

# **Etablissement**

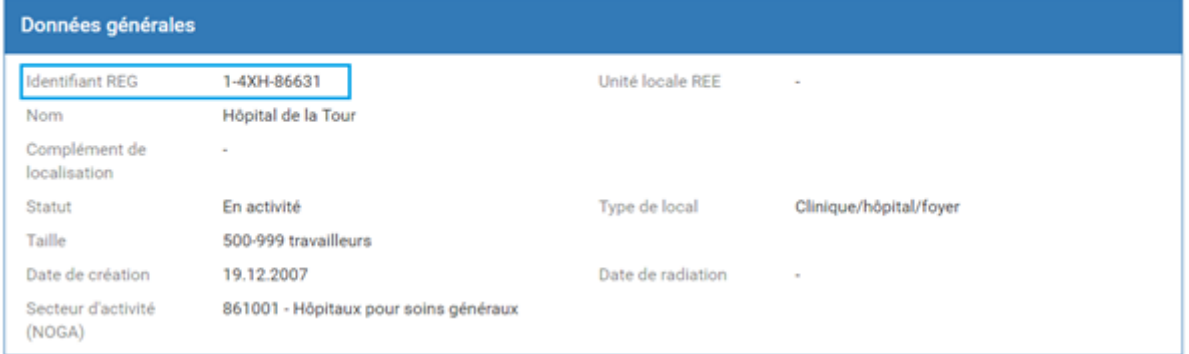

Merci et bonne navigation !